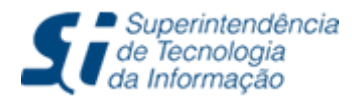

Tel: (85) 3366.9999 | Campus do Pici - Bloco 901 - CEP 60440-900 - Fortaleza - CE

# **Diploma Digital:**

#### **Documentação Comprobatória (PROGRAD)**

### Introdução

O diploma digital possibilita a guarda de informações do diplomado e do registro do diploma. A documentação comprobatória faz parte do diploma digital, sendo um requisito para a geração dos arquivos do diploma digital.

A inserção dos documentos comprobatórios pode ser realizada no **Portal de Coordenação da Graduação** no SIGAA. A validação está disponível no **módulo de Diplomas e Certificados** para os usuários com as permissões necessárias.

## Validação da Documentação

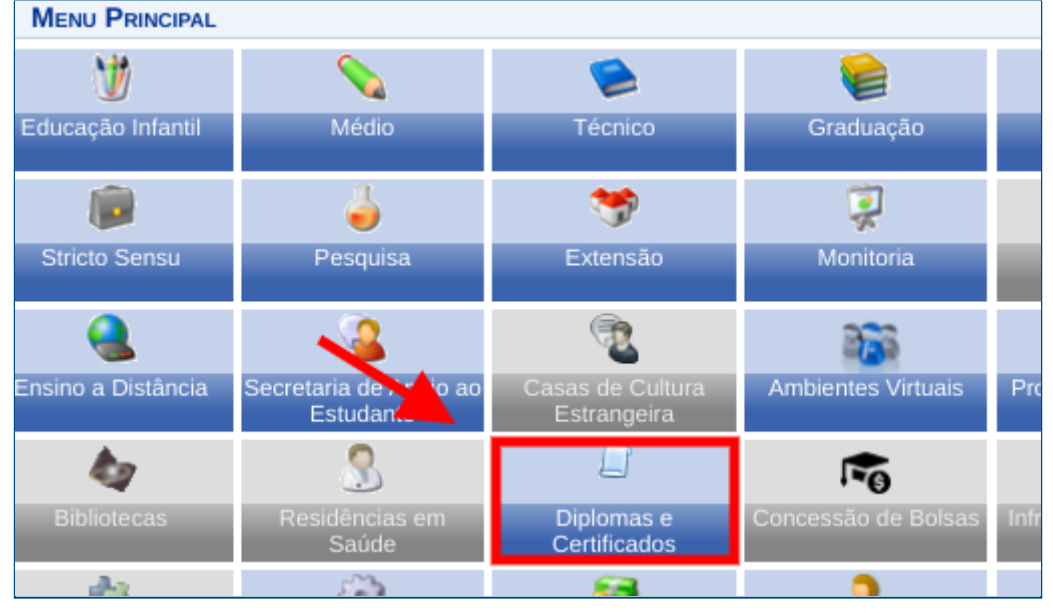

1. Efetue login no SIGAA e clique no módulo **Diplomas e Certificados** (Figura 1).

Figura 1: Acesso ao módulo Diplomas e Certificados.

2. Clique na funcionalidade **"Validar"** apresentada na aba destinada ao nível Graduação (Figura 2).

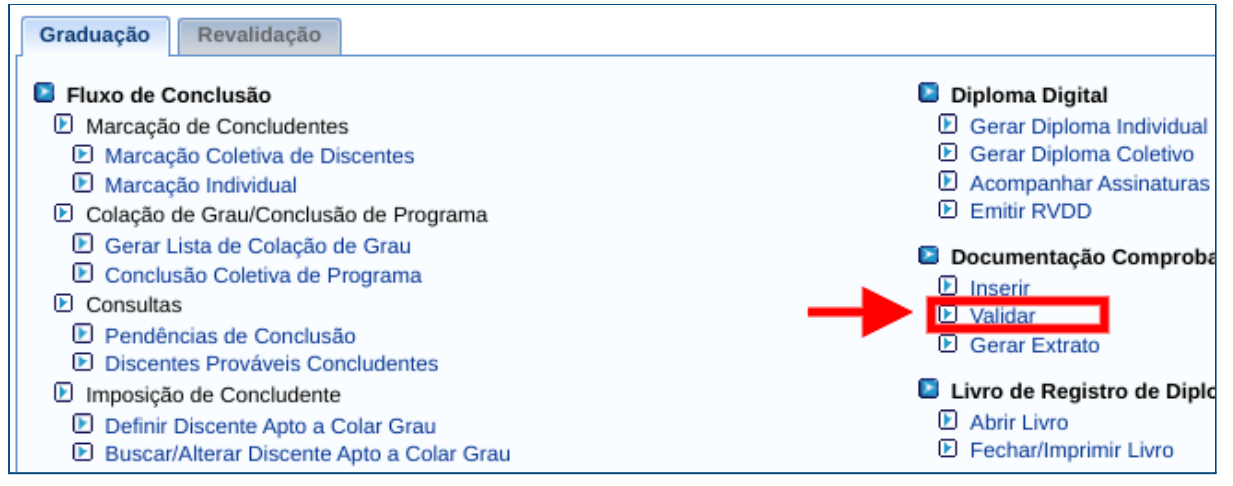

Figura 2: Seleção do menu "Validar" na aba Graduação.

3. No formulário, como exibido na Figura 3, selecione o curso desejado, o status **"Em validação**" e clique em **"Buscar"**.

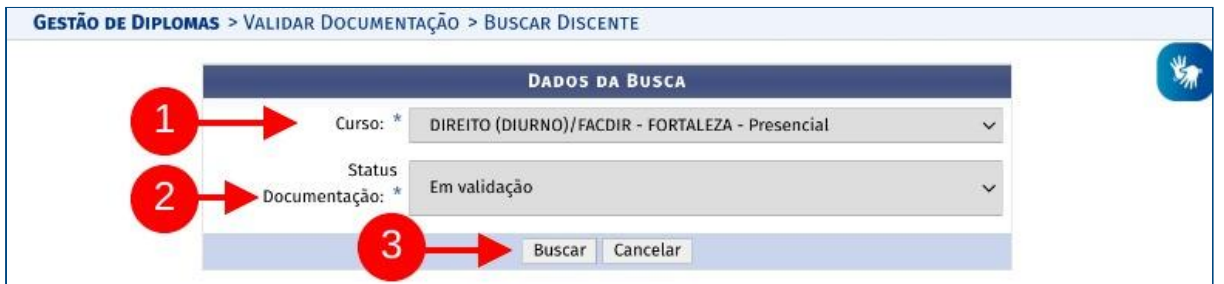

Figura 3: Formulário de busca de documentações para validar.

- 4. O resultado da busca será exibido listando os discentes com documentação disponível para validação.
- 5. Clique no botão **"Validar Documentação"** do discente que deseja validar (Figura 4).

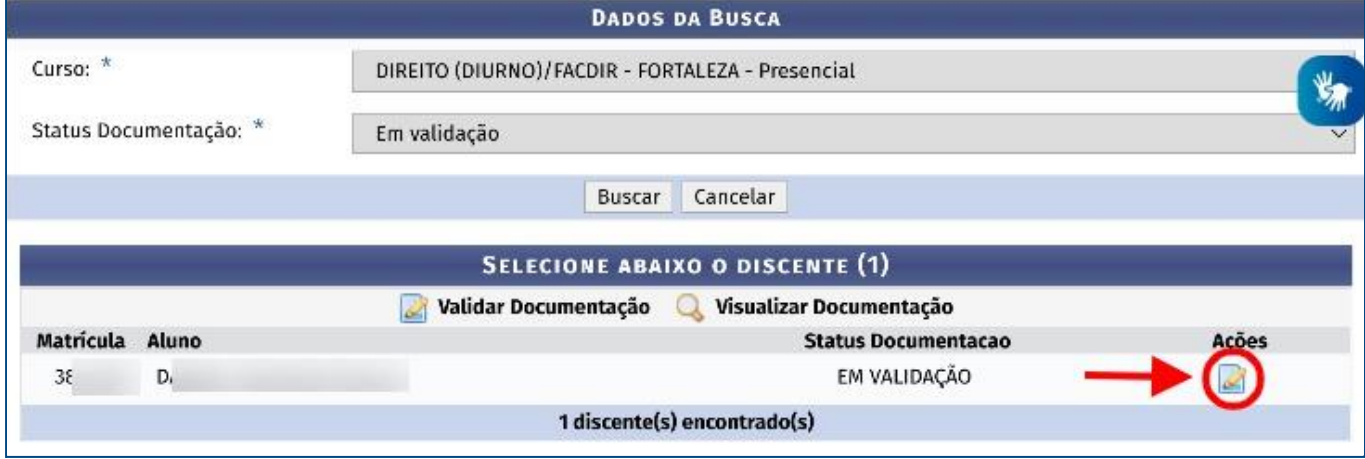

Figura 4: Listagem de discentes com documentação disponível para validação.

- 6. A janela com o formulário de validação será exibida.
- 7. As seguintes ações são necessárias para a validação da documentação:
- a. Clique no ícone **la para fazer o download do documento (Passo 1 Figura 5);**
- b. Após analisar o documento baixado, selecione o status adequado para ele (Passo 2 - Figura 5):
	- i. VALIDADO: O documento está válido;
	- ii. NÃO APROVADO: O documento não está adequado;
- c. Se o status NÃO APROVADO for selecionado, adicione uma observação indicando o motivo da inadequação do documento (Passo 3 - Figura 6).

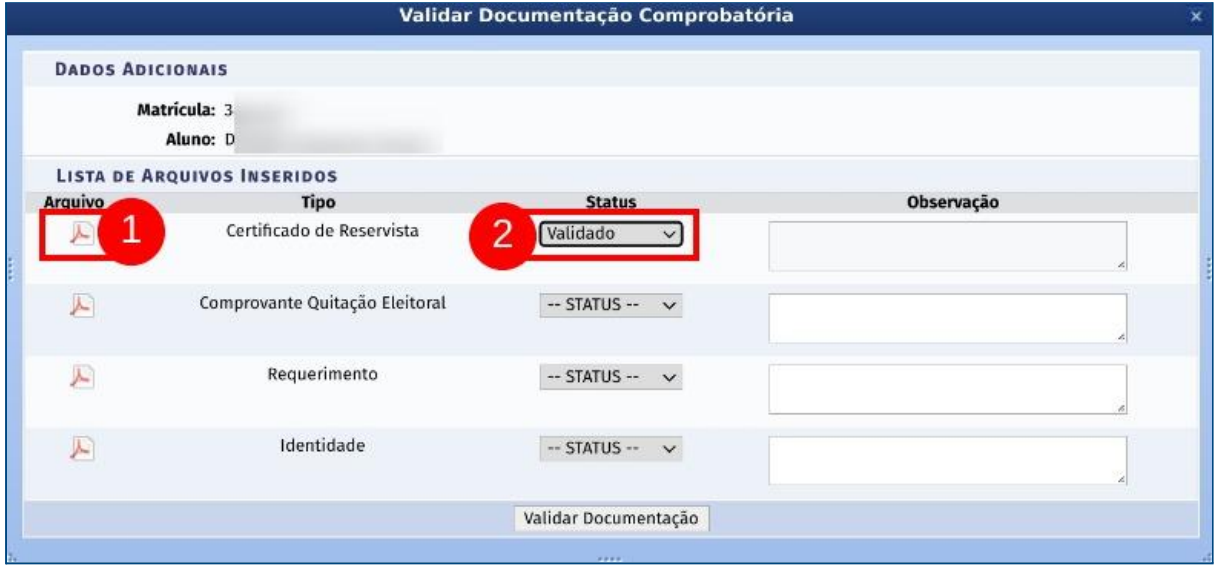

Figura 5: Documento com status VALIDADO.

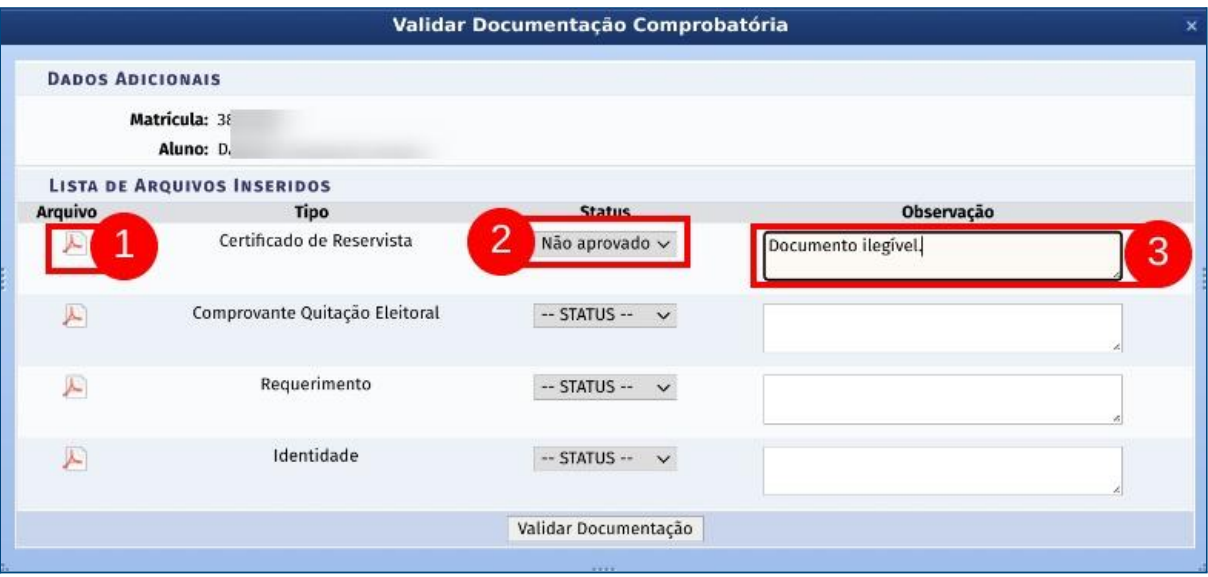

Figura 6: Documento com status NÃO APROVADO.

- 8. Valide os outros documentos comprobatórios executando as mesmas ações apresentadas no Item 7.
- 9. Clique no botão **"Validar Documentação"** quando toda a documentação obrigatória estiver com os status selecionados (Figura 7)

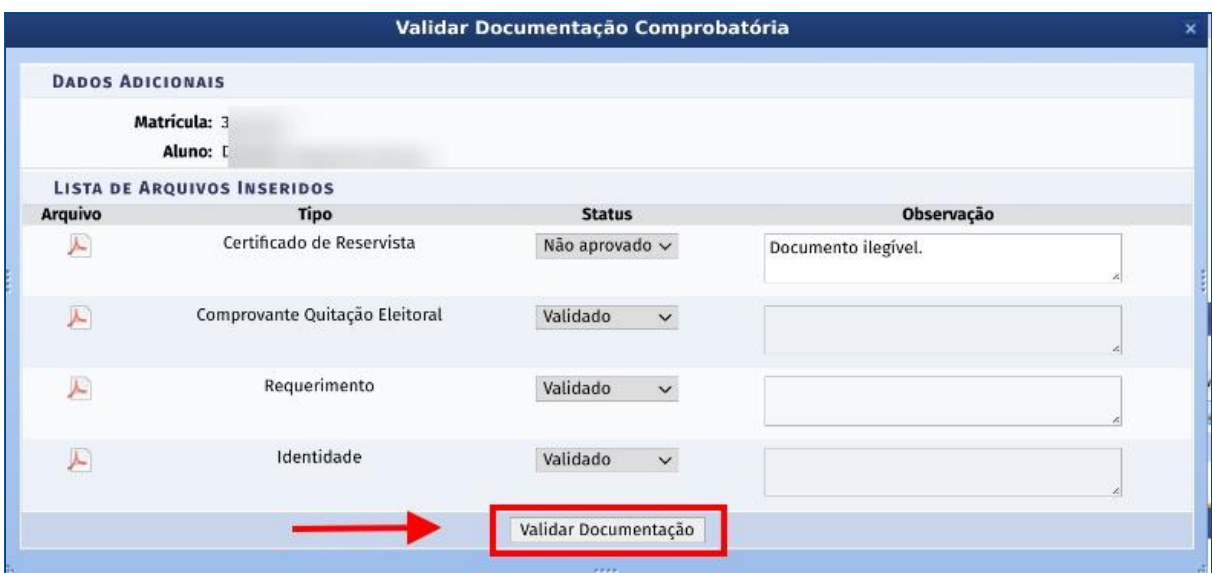

Figura 7: Documentação comprobatória avaliada com botão "Validar Documentação" habilitado.

### Considerações Importantes

- **Um ou mais documentos não aprovados** invalidam a documentação comprobatória de um discente. Por isso, a documentação ficará disponível para a coordenação do curso substituir os documentos não aprovados e enviar a documentação para validação novamente.
- **● Todos os documentos validados** tornam válida a documentação comprobatória de um discente, não sendo necessárias mais adequações ou outras validações.